## How to use Afuwin Flash Utility?

(Note1: The first two steps are only available when using AFUWIN to flash BIOS under

## Windows7.)

1. Enter control panel and turn off the (UAC) item as below.

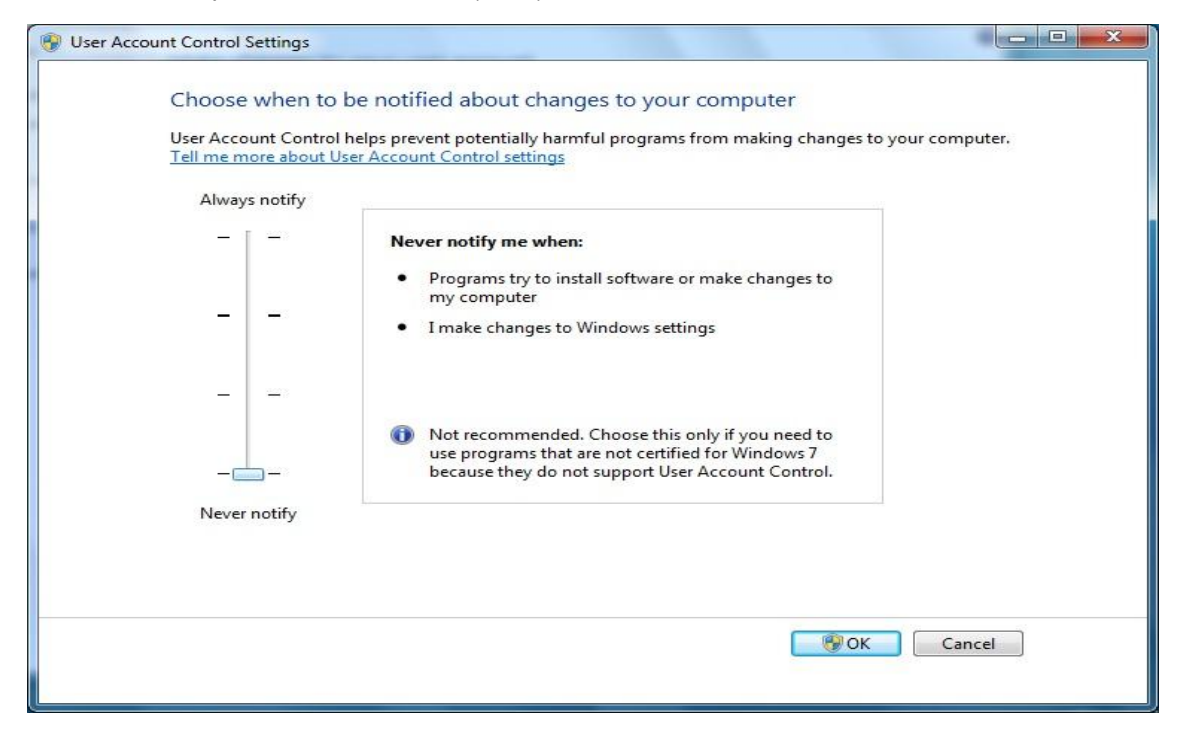

2. Restart the system.

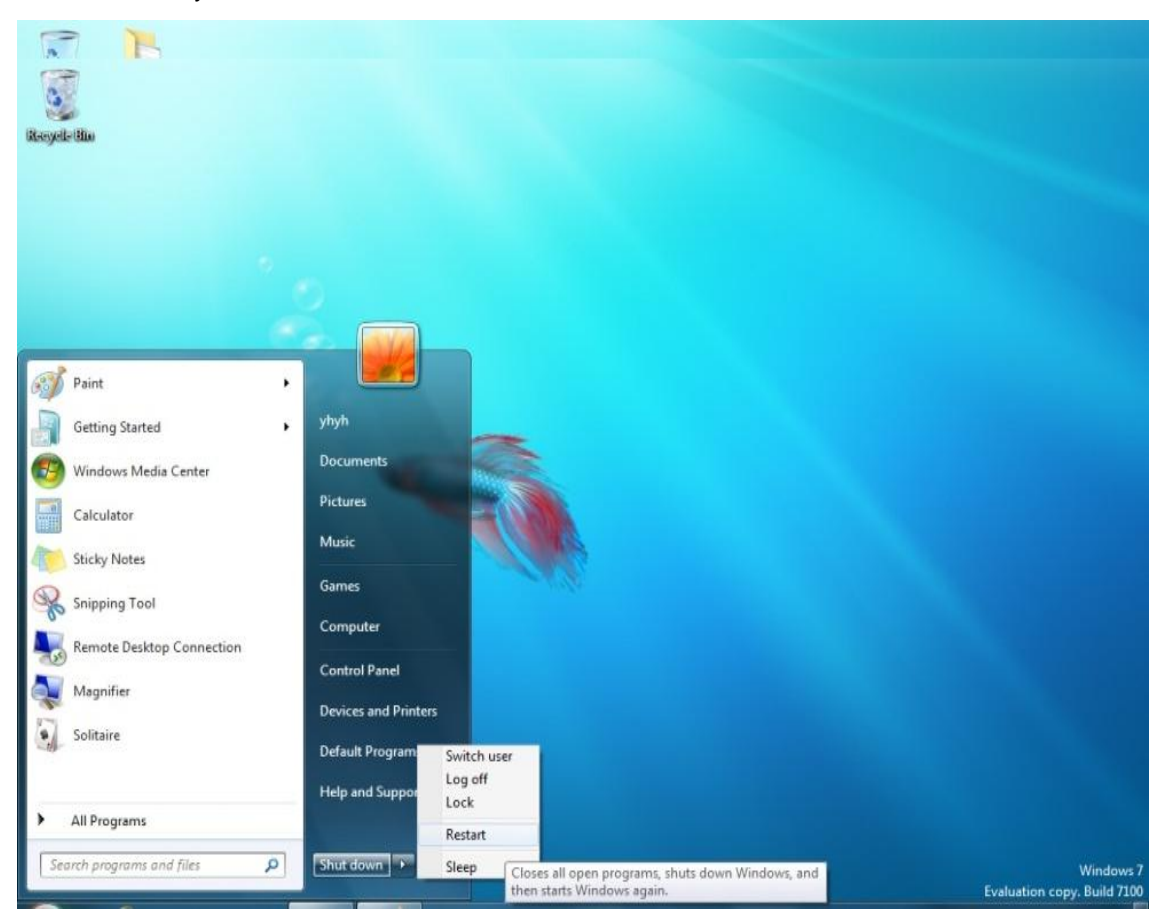

(Note2: The three four steps are only available when using AFUWIN to flash BIOS under Vista.)

3. Enter control panel and turn off/uncheck the (UAC) item as below.

Turn on User Account Control (UAC) to make your computer more secure

User Account Control (UAC) can help prevent unauthorized changes to your computer. We recommend that you leave UAC turned on to help protect your computer.

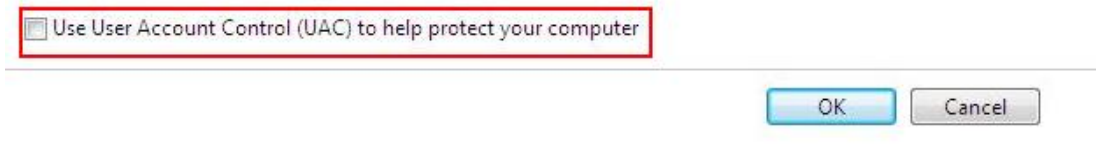

## 4. Press "Restart".

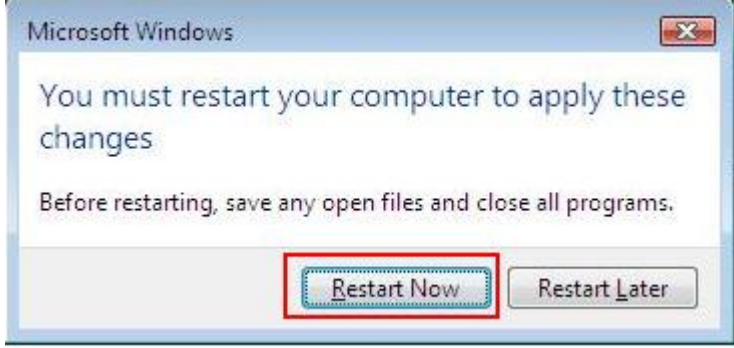

5. Copy the "AFUWIN" folder onto desktop of Windows.

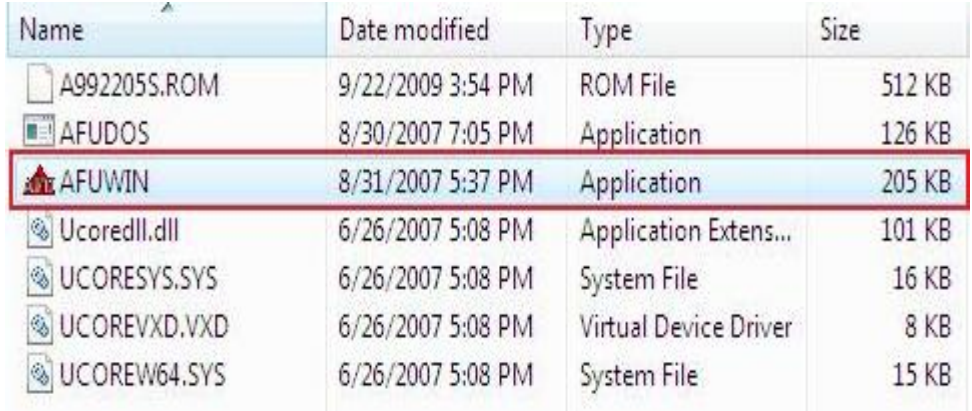

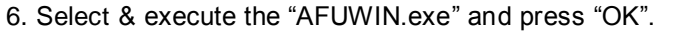

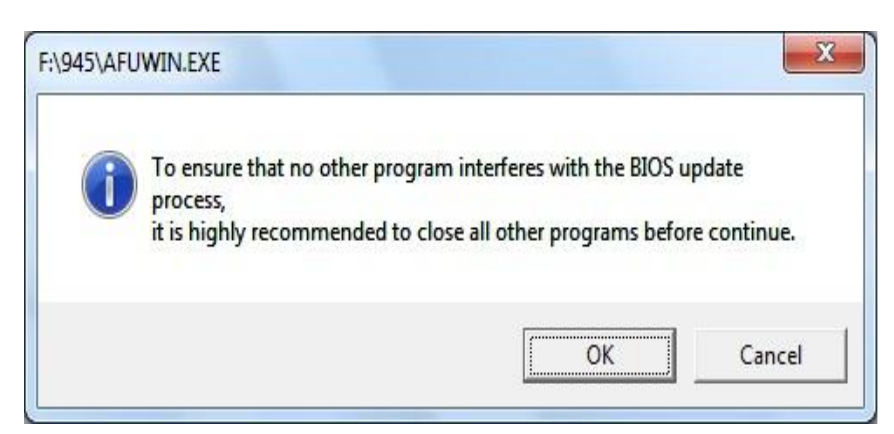

7. 5. Following below steps,

7-1. Press "Open" and load BIOS ".ROM" file.

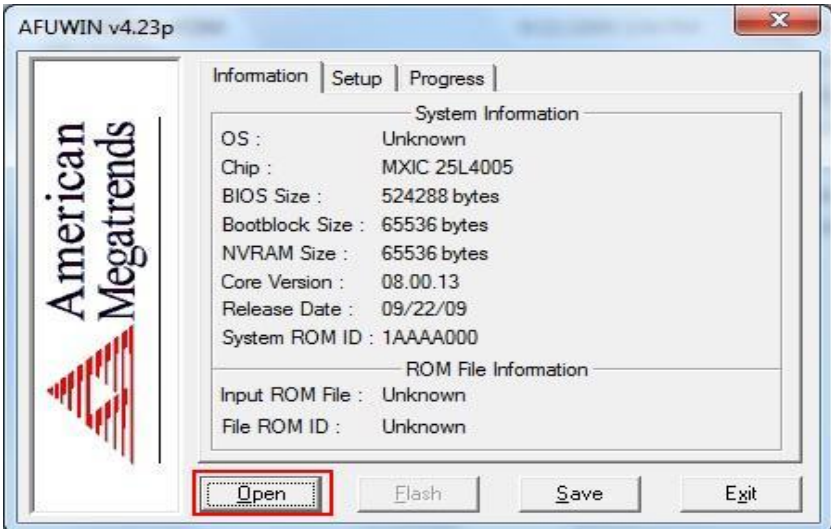

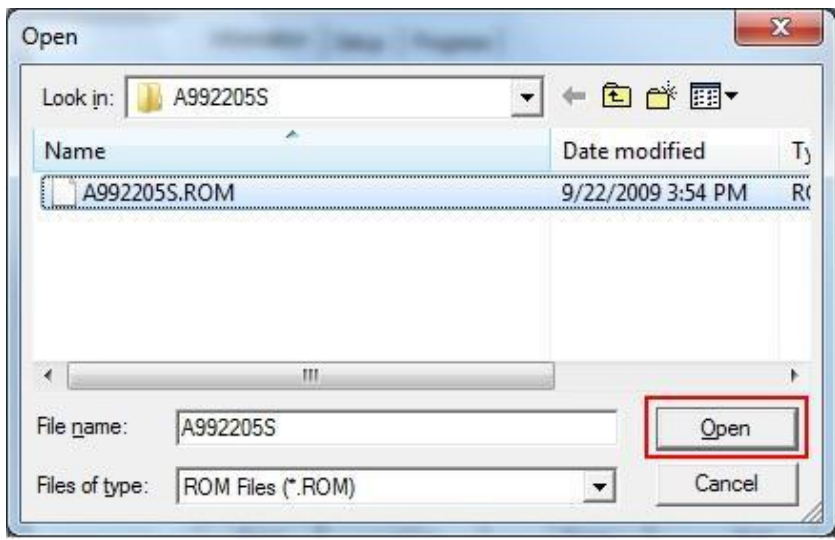

7-2. The default screen of AFUWIN flash utility.

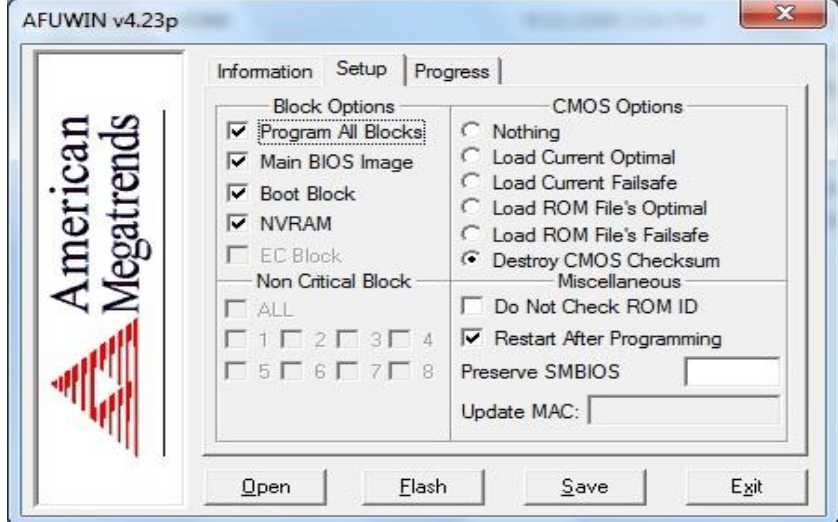

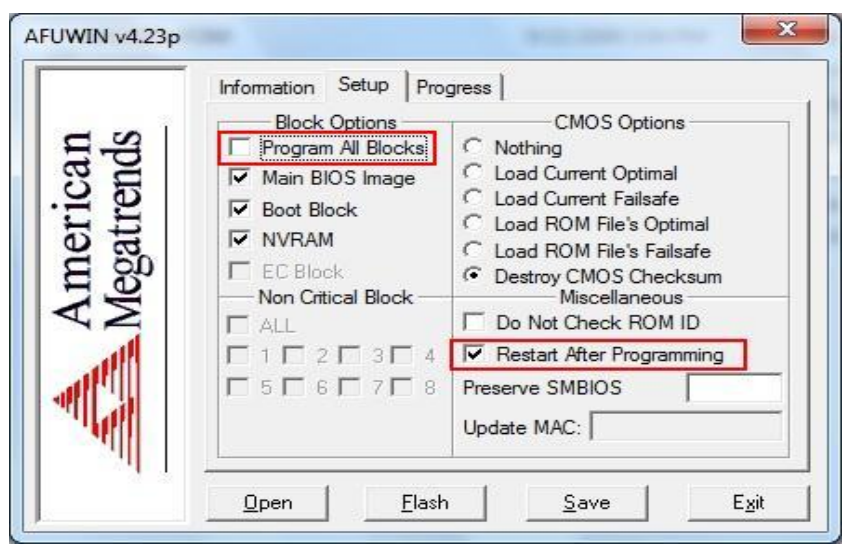

## 7-3. Select "Program All Blocks" & uncheck "Restart After Programming"

7-4. Press "Flash".

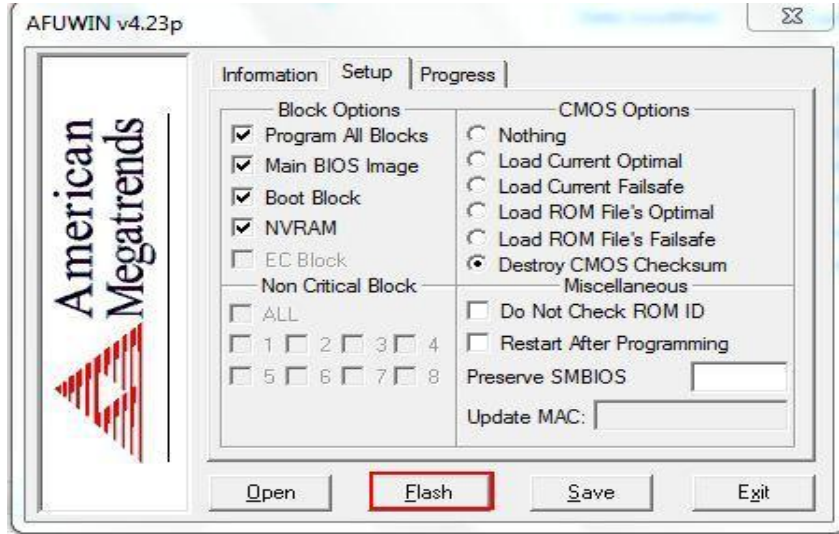

7-5. Press "Exit" and restart the system.

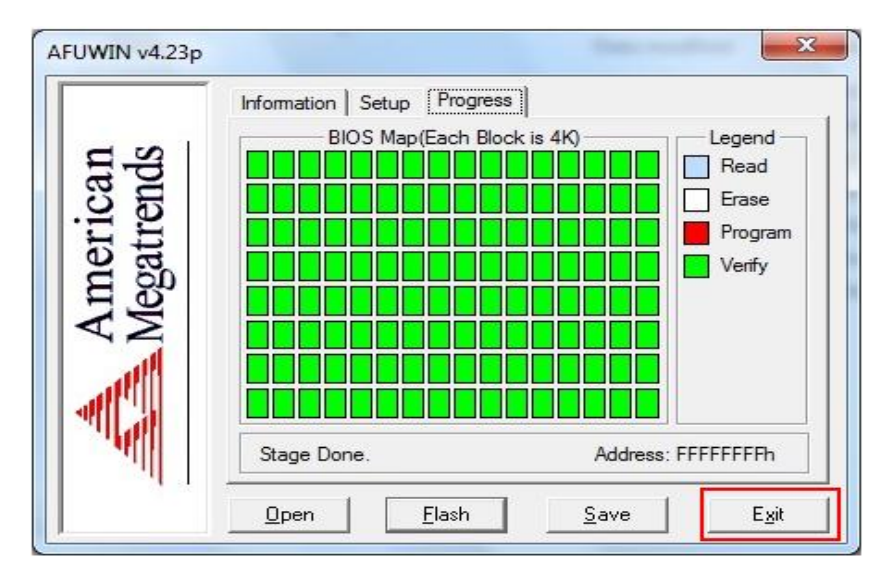